# Kestrel LiNK Mobile Application

### How to Set Up Alert Services to Send Multiple Emails

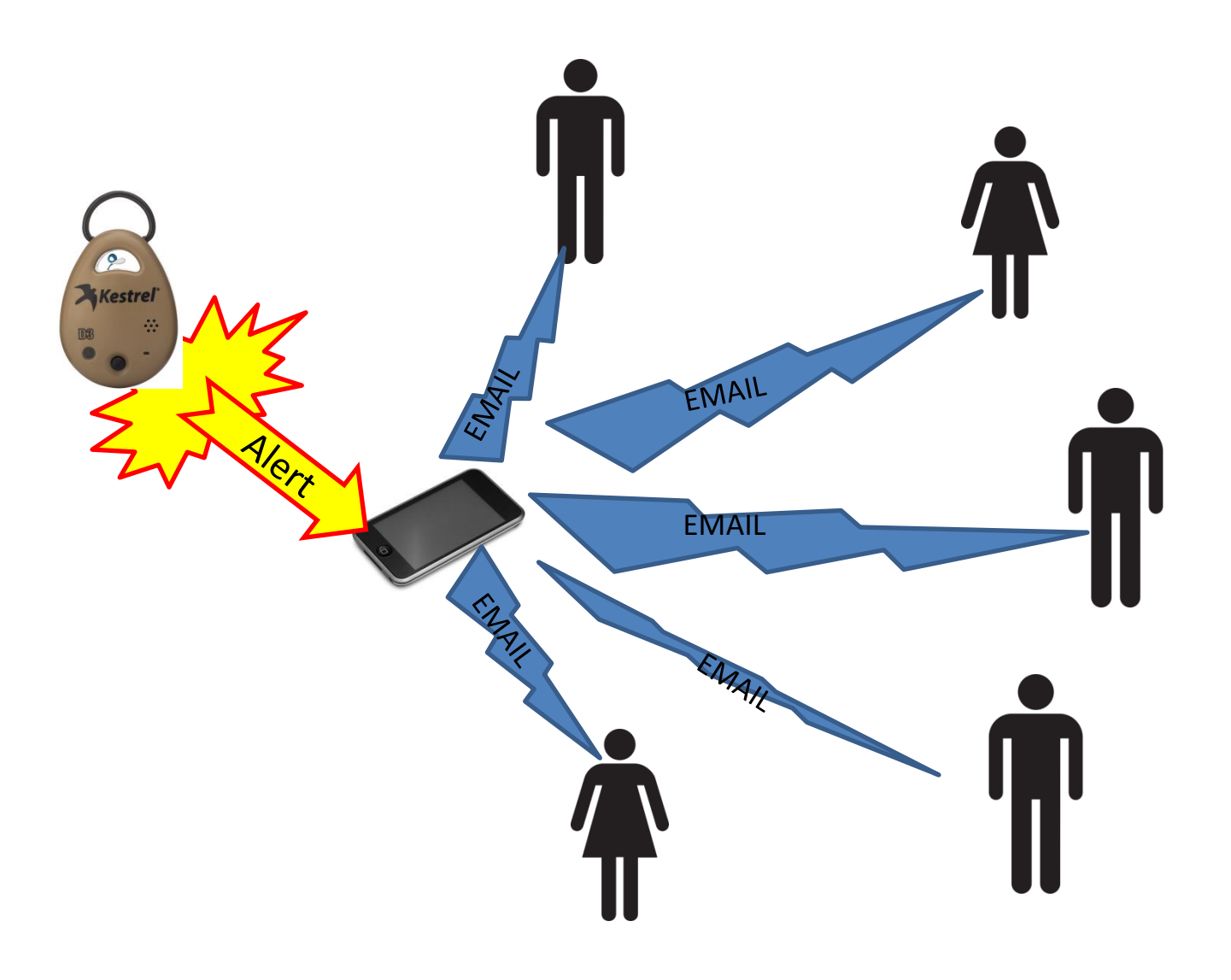

# Introduction:

This tutorial will go through how to set up Alert Services with the Kestrel DROP or Kestrel 5000 Series unit with the Kestrel LiNK mobile application (either iOS or Android) using Gmail or MS Outlook. Note this will not work with Kestrel LiNK for Windows or OSX.

### Use Case Example:

Suppose you are monitoring the temperature of storage container and need to alert company management when the temperature goes above 50° F.

### Setup:

You will need:

- A Kestrel DROP or Kestrel 5000 series LiNK unit.
- A nearby mobile device to run the Kestrel LiNK application
- An email account (Note: This tutorial covers using either Gmail or MS Outlook but other email services would follow a similar process).

## Setting up the Kestrel LiNK Application

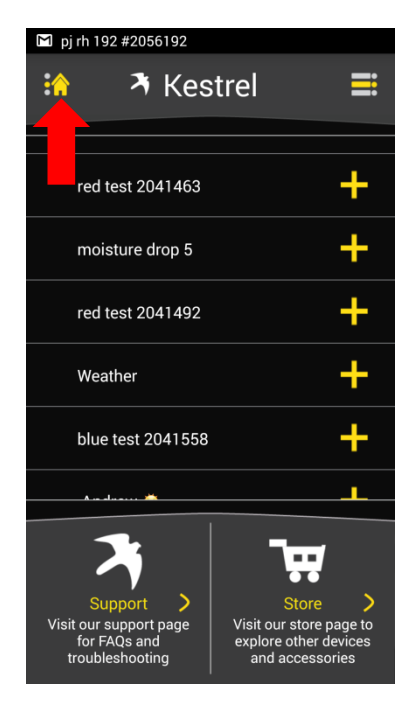

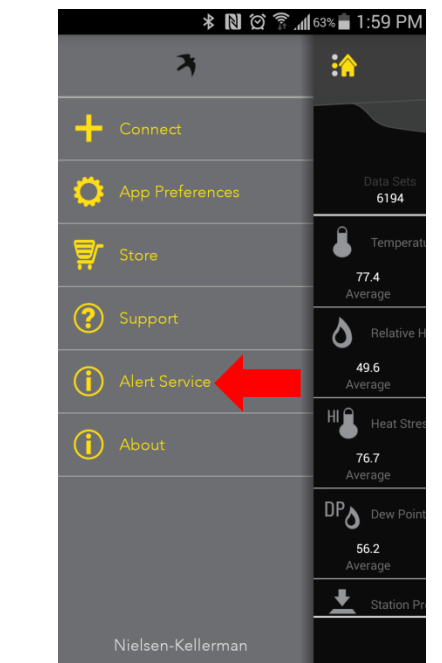

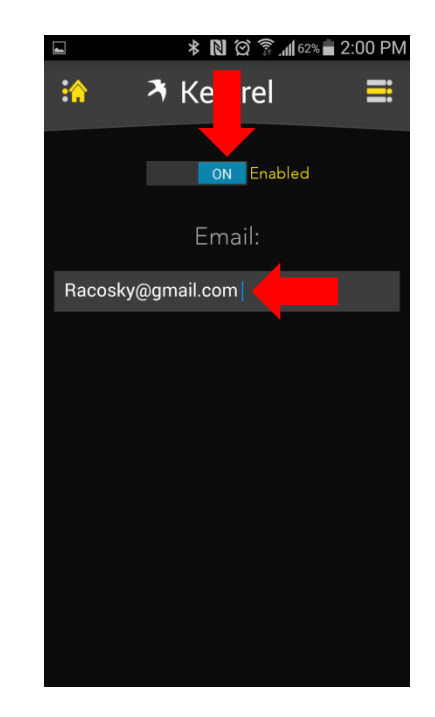

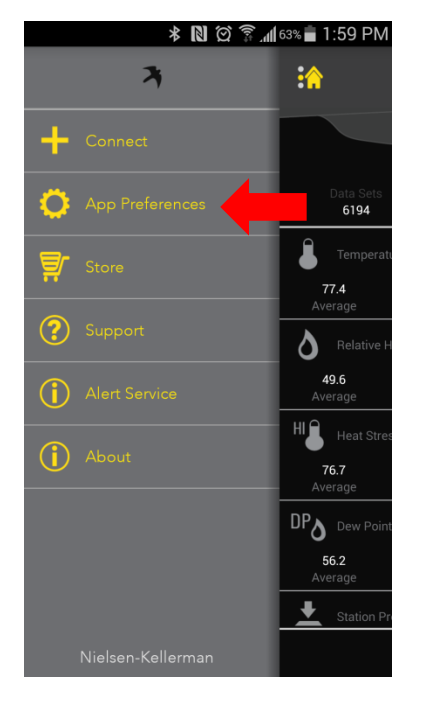

1) Go to the Home Button in the top left to open up the Application **Options** 

#### 2) Select Alert Services 3) Make sure Alert

Services is Enabled and then enter the *primary email address* to send the alerts (We will be adding more emails later on).

4) Next go to App Preferences in the Application Options menu.

## Setting up the Kestrel LiNK Application (Continued)

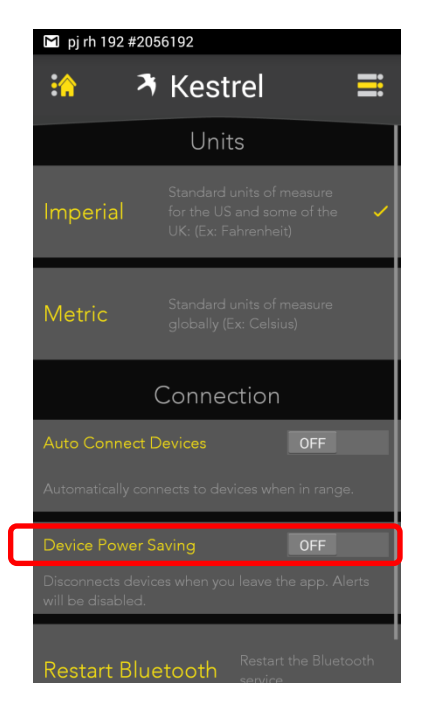

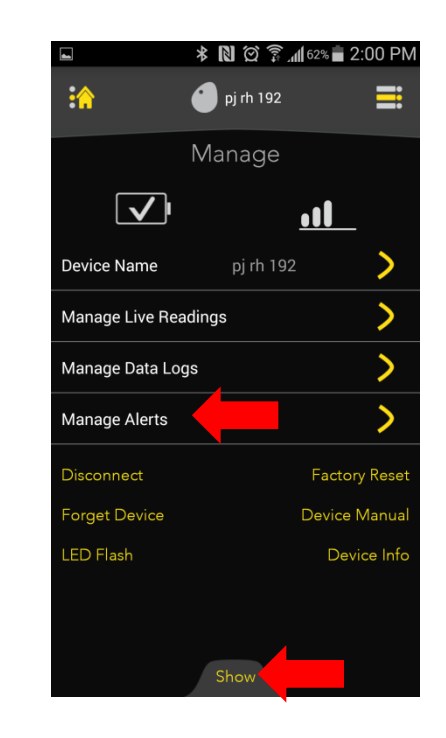

5) It is recommended to turn OFF Device Power Saving. This way alerts will be sent, even if you leave the LiNK application.

6) Next using the Show button on the bottom of the screen, Select the Manage tab. Then select the Manage Alerts option.

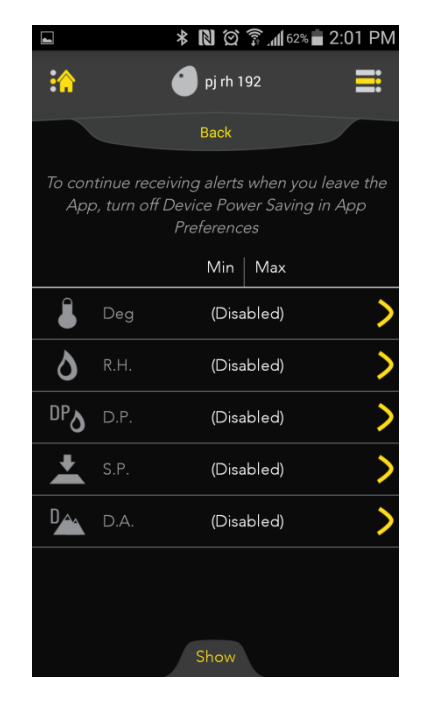

**\* 図 ② 了 個62% 2:01 PM**  $\cdot \hat{r}$  $\bigcirc$  pj rh 192 ≡ **Back** Temperature ON Enabled Maximum  $50\,$ 95.0 Save Show

7) Select the measurement(s) that you would like to be alerted on.

8) Enable Alert and then enter the values (min and max) that when the measurement is outside of that range, an alert will be sent. Save these values.

### Setting up Email Filter (Gmail Example)

#### 1) Open up and log into your Gmail Account. Select the Setting Button (as shown below)

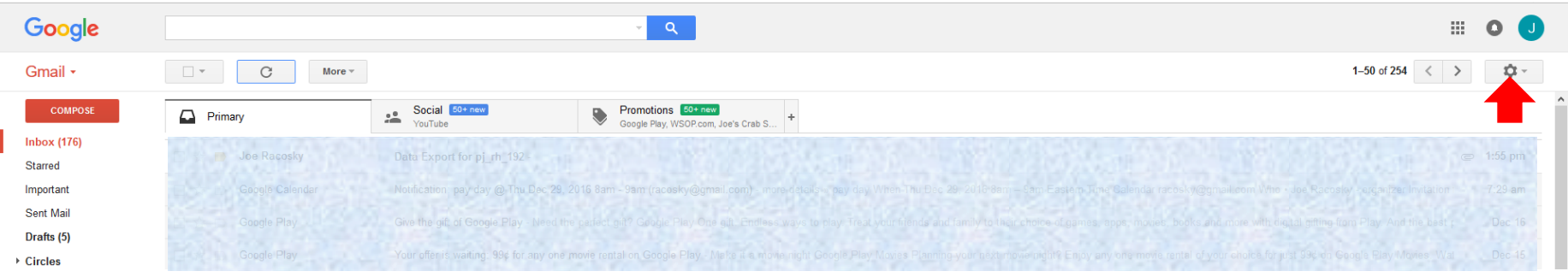

2) Select the Forwarding and POP/IMAP tab. Select Add a Forwarding Address.

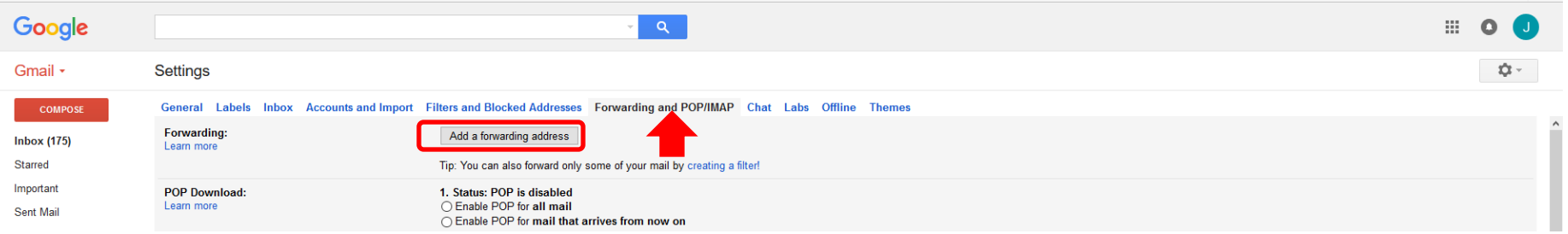

3) Enter the first email that would also be receiving an alert email. Select Next. Repeat this process for all emails that will be receiving alerts.

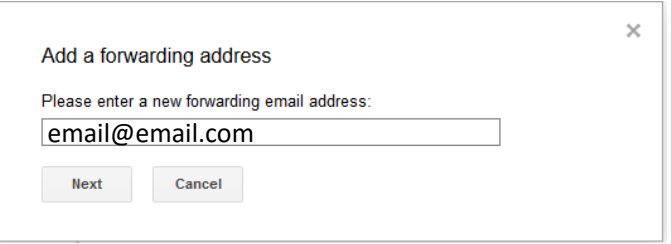

### Setting up Email Filter (Gmail Example cont.)

4) For Gmail, each person added will receive an email that they will need to confirm to be added.

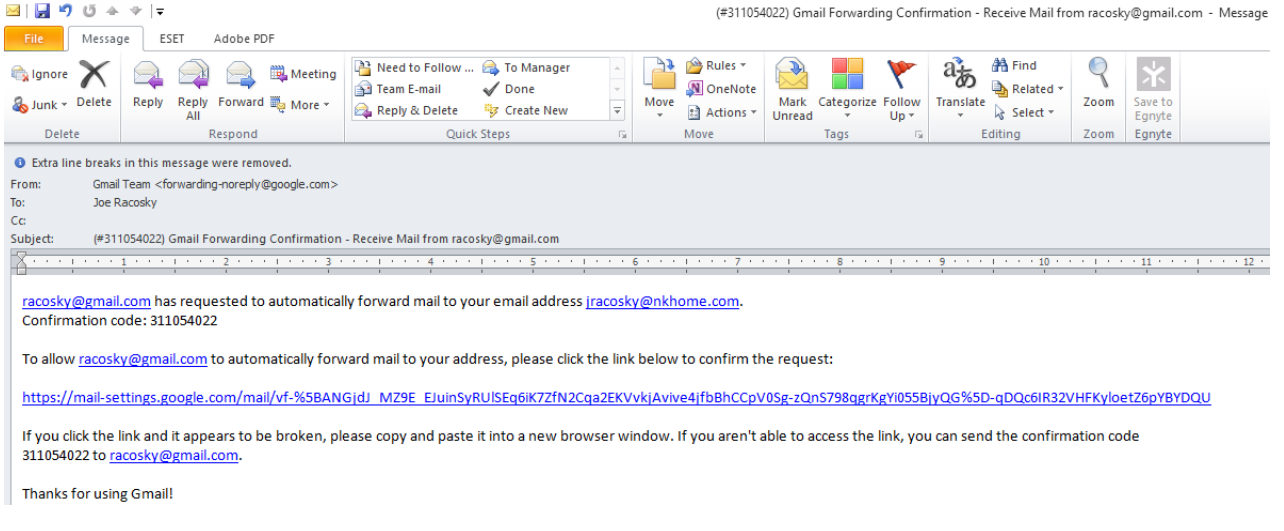

5) Next go to the Filters and Blocked Addresses tab. Select Create a New Filter.

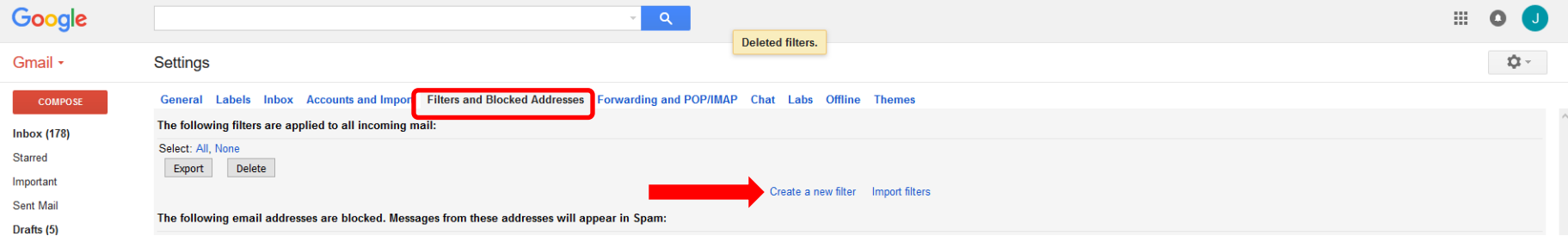

## Setting up Email Filter (Gmail Example cont.)

6) When creating the filter, you will want to add [donotreply@nkhome.com](mailto:donotreply@nkhome.com) in the From line. Next click Continue.

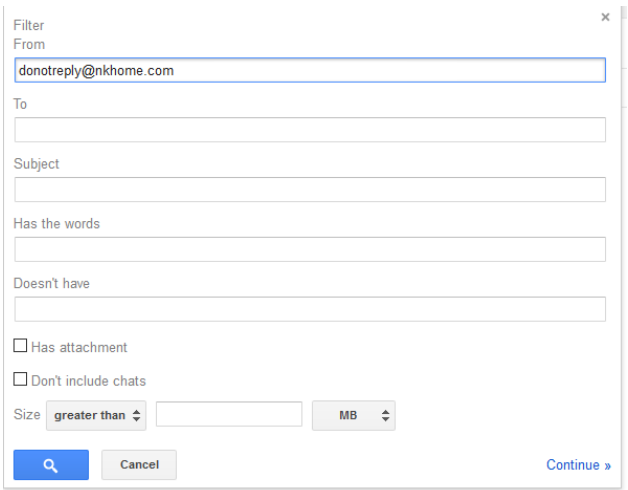

7) Check the Forward it to option and select the first email address to send it to. Click Update Filter. Repeat steps 5-7 for every email that you would like to forward.

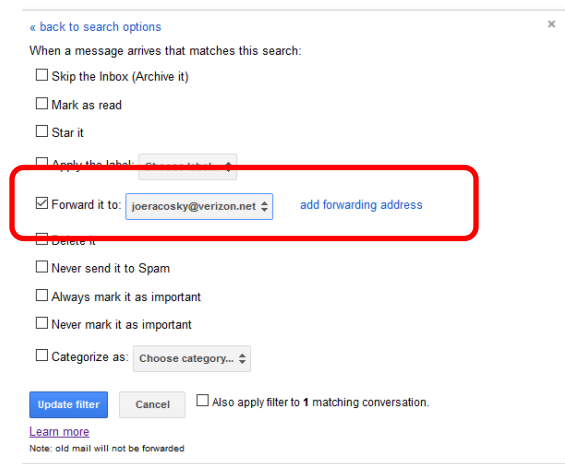

## Setting up Email Filter (Gmail Example cont.)

8) When completed, all of the forwarding emails should show up on the page as shown below:

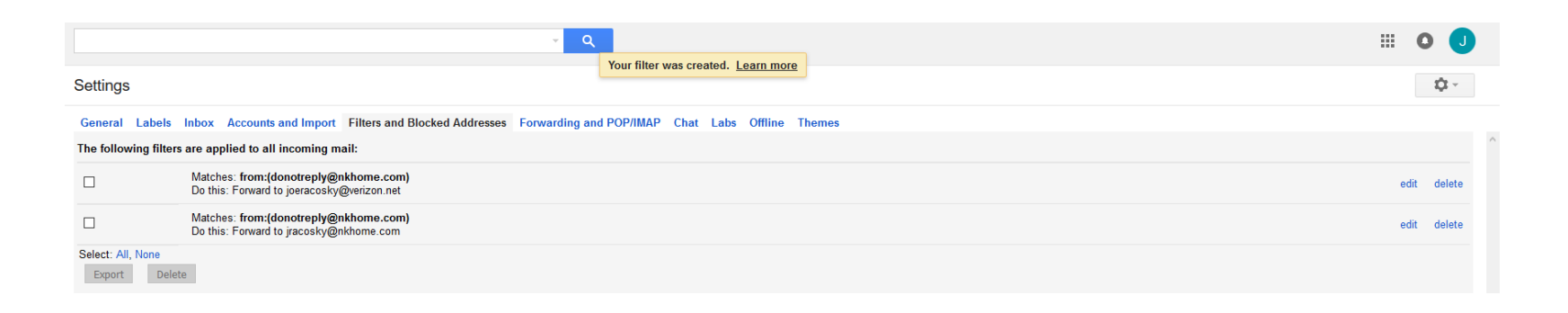

9) Now whenever an Alert is detected by the mobile device connected to the DROP, an email will be sent to all the parties listed above.

**The following slides will show how to do a similar process with MS Outlook.**

- 1) First follow the steps to setup Alert Services in the beginning of this tutorial (slides 3 and 4).
- 2) Next open up MS Outlook. Go to File and then Manage Rules & Alerts. Select NEW RULE.

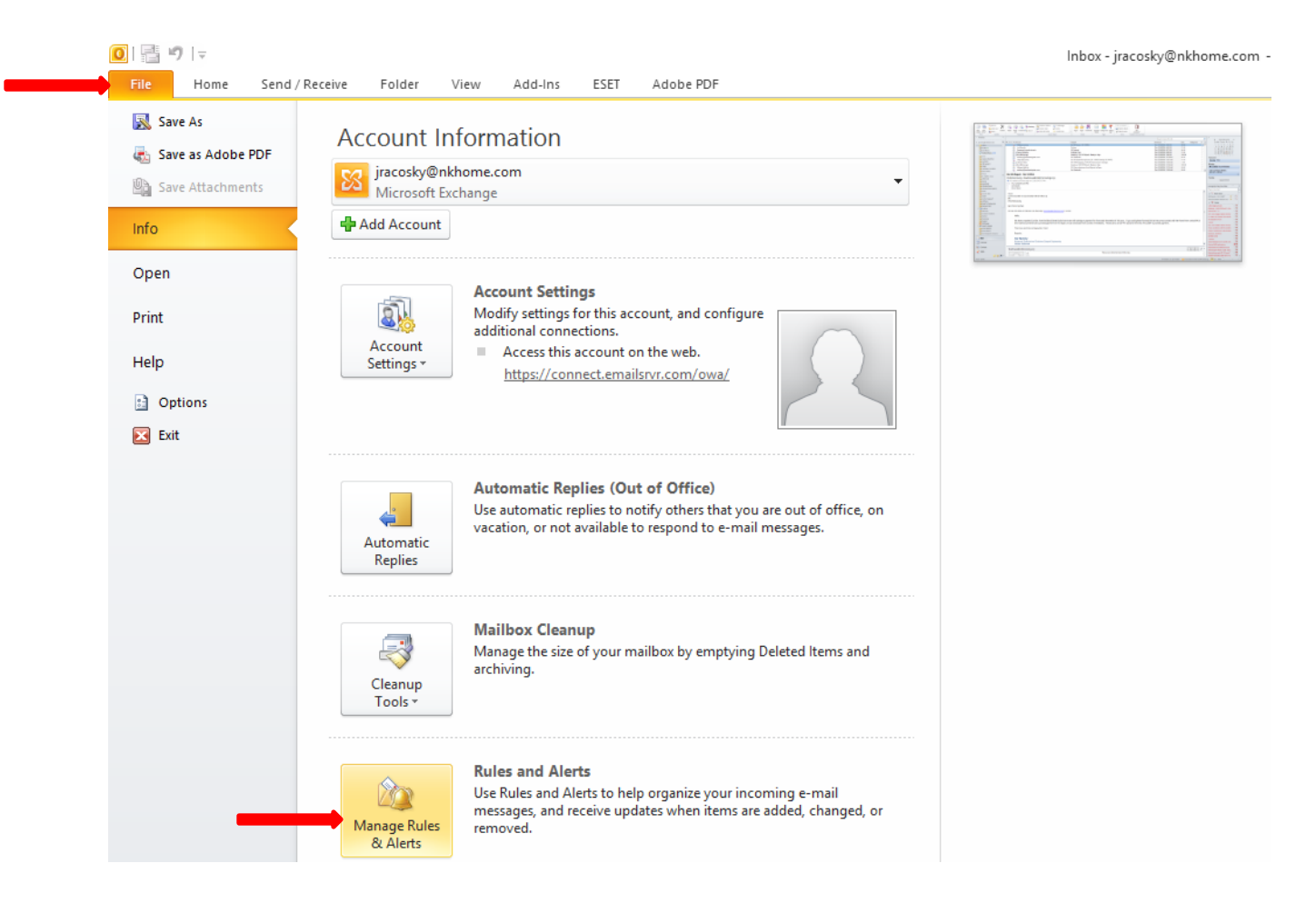

**Rules Wizard** 

3) Select Apply rule on messages I receive.

Start from a template or from a blank rule Step 1: Select a template **Stay Organized** A<sup>3</sup> Move messages from someone to a folder Move messages with specific words in the subject to a folder Move messages sent to a public group to a folder Flag messages from someone for follow-up Move RSS items from a specific RSS Feed to a folder **Stay Up to Date** Display mail from someone in the New Item Alert Window I Play a sound when I get messages from someone Send an alert to my mobile device when I get messages from someone **Start from a blank rule** Apply rule on messages I receive Apply rule on messages I send Step 2: Edit the rule description (dick an underlined value) Apply this rule after the message arrives Cancel  $\leq$  Back  $M$ ext > Finish  $\times$ **Rule Address** Search: ◉ Name only ○ More columns **Address Book**  $Go$ nkhome.com AL - jracosky@nkhome.com  $\checkmark$ Advanced Find Name Title **Business Phone** Location & Administrator NK **& Alix James B** amazon & Andrew Ensminger & Andrew Lahage **Co** AP **AppleEnterprise** appleOSX & Austin Wilcox **Product Manager** 8 Battery cell **&** Ben Churchill E-Commerce Administrator 109 **&** Betty Ross **& Bill Shanley** Software Engineer 124 240 8 Bob Billbrough Process Engineer **&** Brad Griste & Brian Campanile Systems Administrator 226  $\rightarrow$ donotreply@nkhome.com  $Error -$ OK Cancel

 $\times$ 

4) Add [donotreply@nkhome.com](mailto:donotreply@nkhome.com) in the From field for the Rule Address.

5) Select Forward it to people or public group.

**Rules Wizard**  $\times$ What do you want to do with the message? Step 1: Select action(s) move it to the specified folder assign it to the category category  $\Box$  delete it permanently delete it move a copy to the specified folder of forward it to people or public group forward it to people or public group as an attachment redirect it to people or public group have server reply using a specific message reply using a specific template flag message for follow up at this time dear the Message Flag clear message's categories mark it as importance  $\Box$  print it play a sound start application  $\Box$  mark it as read Step 2: Edit the rule description (dick an underlined value) Apply this rule after the message arrives from donotreply@nkhome.com forward it to people or public group  $N$ ext > Cancel  $<$  Back Finish

6) If you have a public group already setup, you can enter it here. Otherwise enter all the valid email addresses that you would like to receive the Alert and select Ok. You can use a semicolon to separate multiple email addresses here.

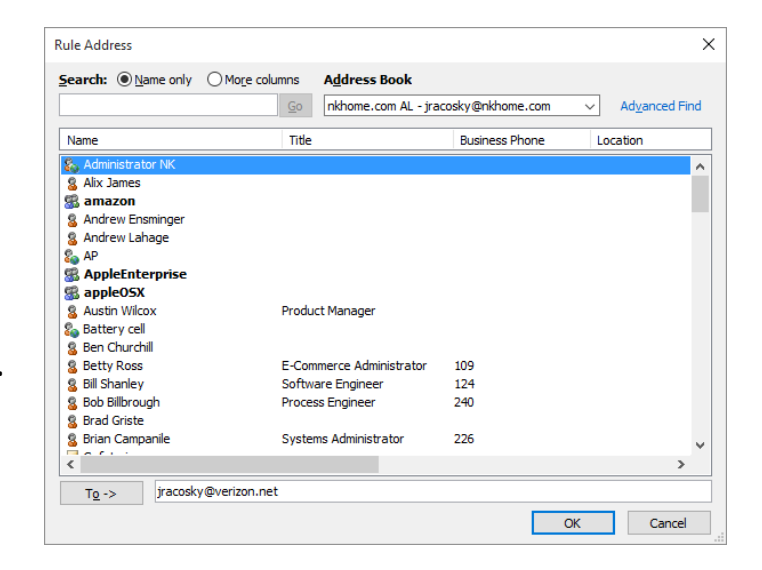

7) If there are exceptions you would like to put in, you can set those here but most likely you will just click Next.

8) When everything is completed, make sure you click on Turn on this rule and then select Finish.

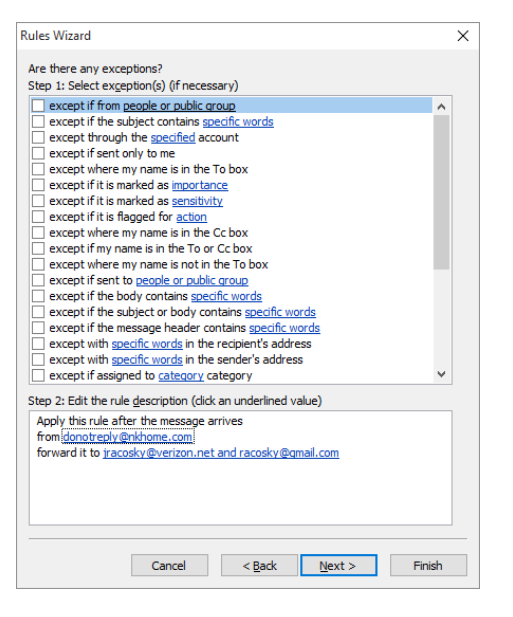

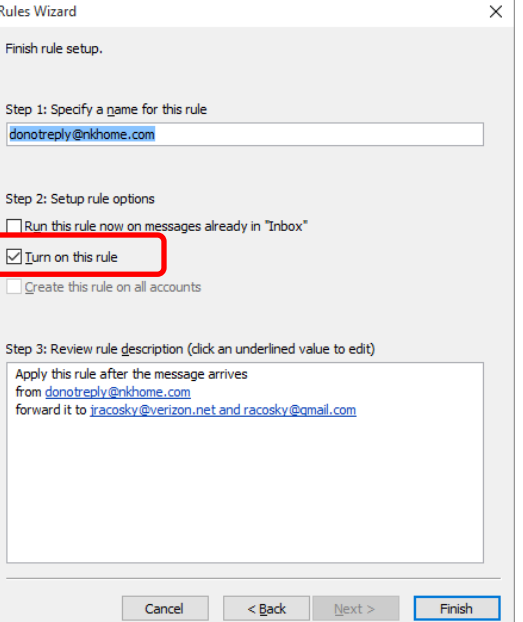

9) Please note, since MS Outlook is not typically on mobile devices, Outlook would need to be open and running on the computer that is setup with the filter and receiving the alert email. You may want to adjust the frequency of how often MS Outlook looks for new emails so that there is not a big delay in the Alert being sent and the notifications going out.

If you have any further questions, please send them to [techsupport@nkhome.com](mailto:techsupport@nkhome.com)

Or

Call us at (800) 784-4221